# **How To Guide**

Register to Use the Arise® Platform as an Agent working for a Service Partner

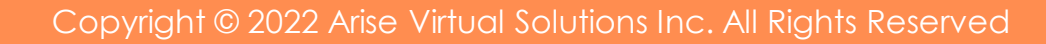

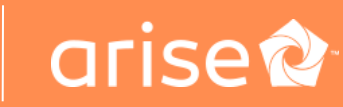

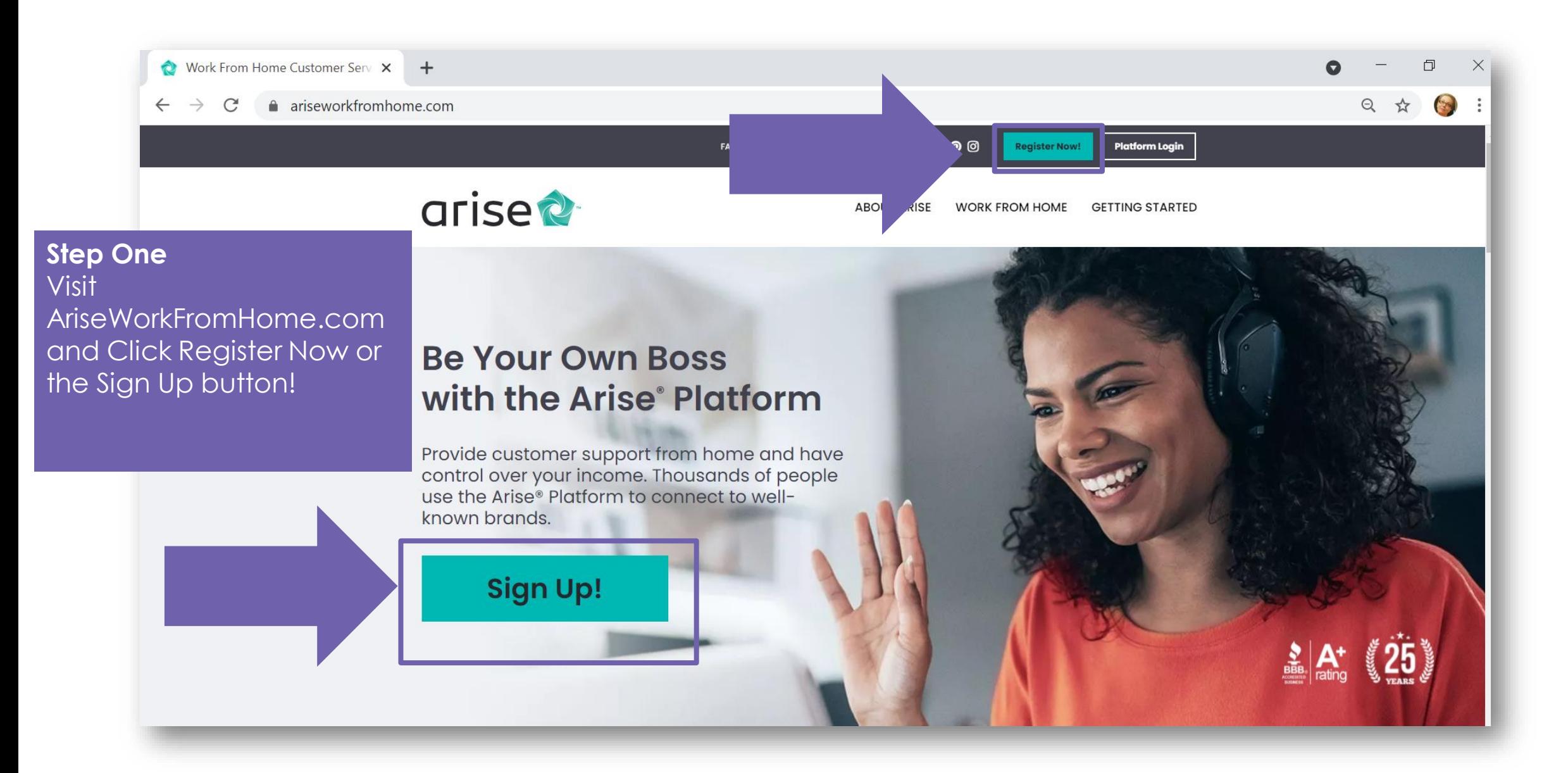

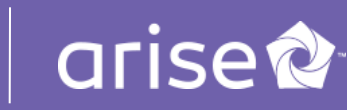

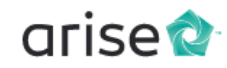

Need to continue registration? Log in here Forgot your Username or Password?

## **WELCOME TO THE ARISE® PLATFORM!**

Work from home using the Arise® Platform to be your own boss. Earn extra income on a flexible basis by providing customer support for the brands you love.

## **About You**

#### Select your country of residence

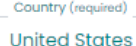

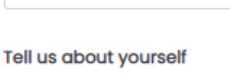

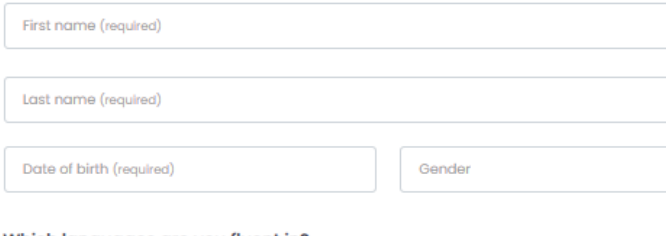

#### Which languages are you fluent in?

Other Languages

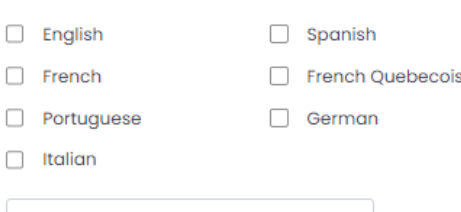

**Step Two** Now that you're on register.arise.com, fill out this brief form to create your profile.

(Make sure you check out the videos and additional information provided along the way)

## Service great brands from home

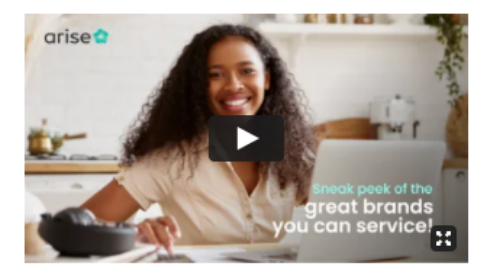

Here's a preview of some of the brands that need your help delivering great customer service!

## **FAQs**

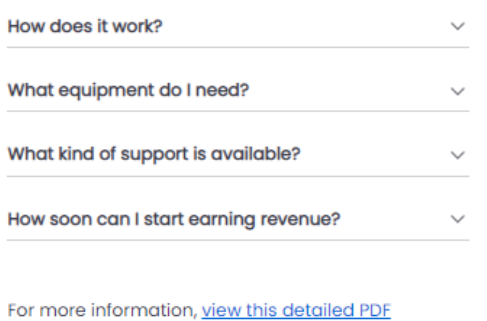

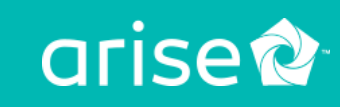

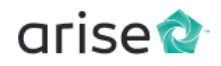

Service great brands from home

Here's a preview of some of the brands that need

your help delivering great customer service!

arise<sup> $\alpha$ </sup>

## **WELCOME TO THE ARISE® PLATFORM!**

Work from home using the Arise® Platform to be your own boss. Earn extra income on a flexible basis by providing customer support for the brands you love.

## **About You**

Select your country of residence

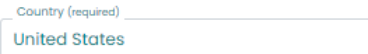

#### Tell us about yourself

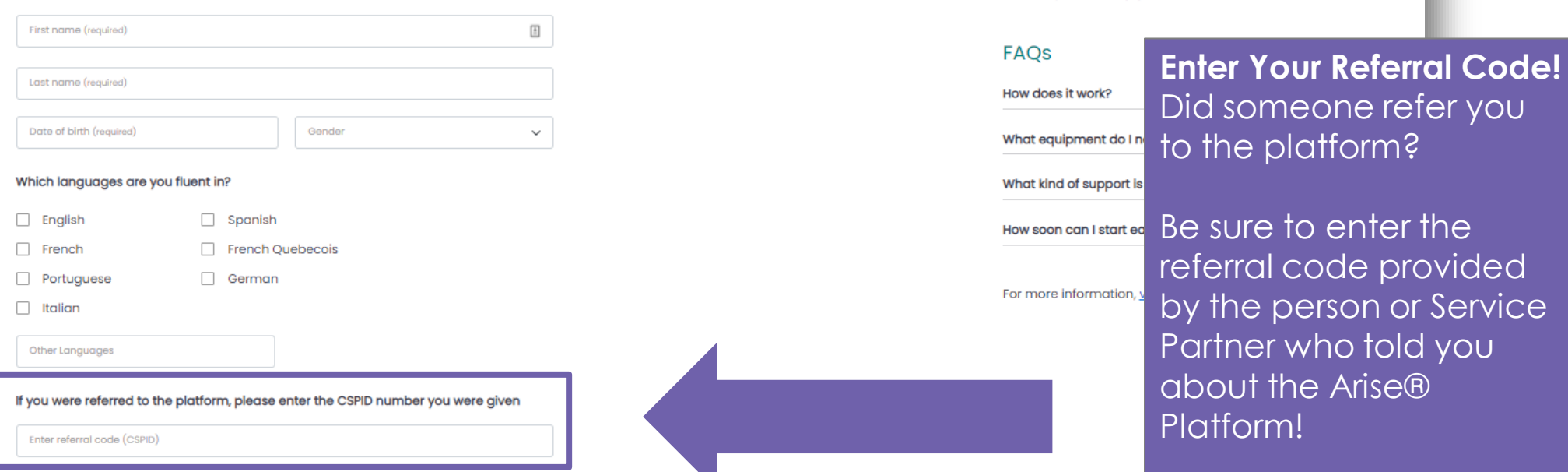

 $\checkmark$ 

Copyright © 2022 Arise Virtual Solutions Inc. All Rights Reserved

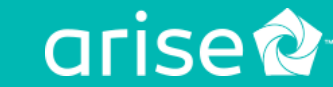

ΙŞ

## Login Set Up

## Create your username and password

Username (required)

#### Username is required.

Choose a business-appropriate username that begins with a letter.

Password (required)

Password is required.

## Confirm and agree to the following

 $\Box$  I'm over 18.

By registering, you agree to the Terms of Use, Acceptable Use, Systems & Equipment Policy, and Privacy Policy (including Cookie Use)

The NDA (Non-Disclosure Agreement) is your agreement to not disclose information related to Arise or any clients (including the client's customers) to third parties. By checking the box, you agree to comply with the terms of the NDA

This is not an employment opportunity. I understand that by registering to use the Arise® Platform I will not be an employee of Arise or any client and the services rendered through the Arise® Platform do not establish any employment rights with Arise or any client. Services will be provided on an independent contractor basis. If you have chosen to work for a company registered on the Arise® Platform, your relationship with that company must be negotiated between you and the company.

# **Create Your Username and Password!** Save this information, you will need it every time you

access the platform.

Review and acknowledge these documents.

Click "Register" to complete your profile.

#### **Register**

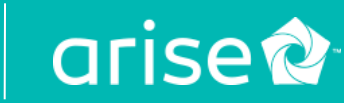

## **VALIDATE YOUR CONTACT INFO**

Please verify your phone number so we can keep in touch.

We sent a validation code to:

Resend Code Edit number

Mobile Validation Code\*

V By providing your phone number, you agree and consent to be contacted by Arise, and third-party partners involved in delivering service through the platform, through an auto dialer, pre-recorded messages and text messages. SMS and data rates may apply. Message frequency varies. Text STOP to cancel SMS communications. You can opt-out of certain contacts by changing your communication preferences after completing registration. We do not sell your information to third parties.

> **Step Three** Validate your mobile number by entering the code that is texted to you. Be sure to opt-in to receive platform updates via SMS!

Next

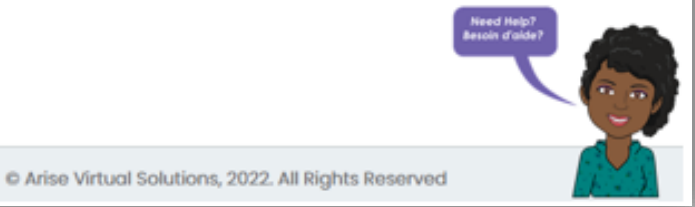

Acceptable Use Policy | System & Equipment Policy | Privacy Policy | Terms of Use Policy

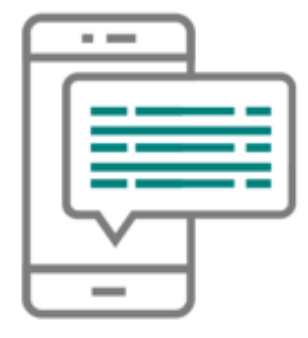

arise<sup>2</sup>

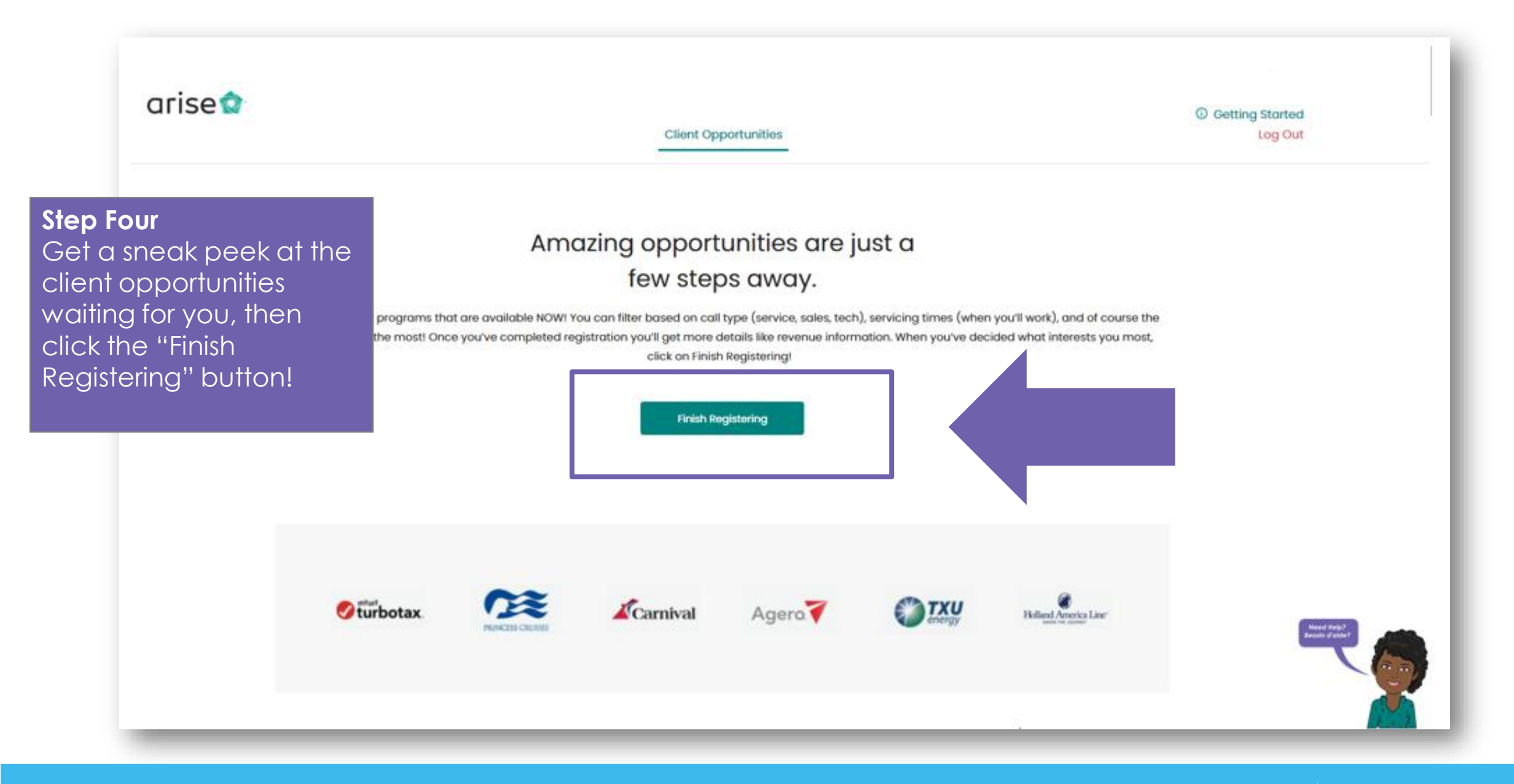

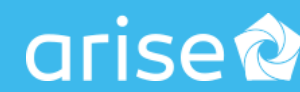

# arise<sup>o</sup>

**C** Getting Started Log Out

arise

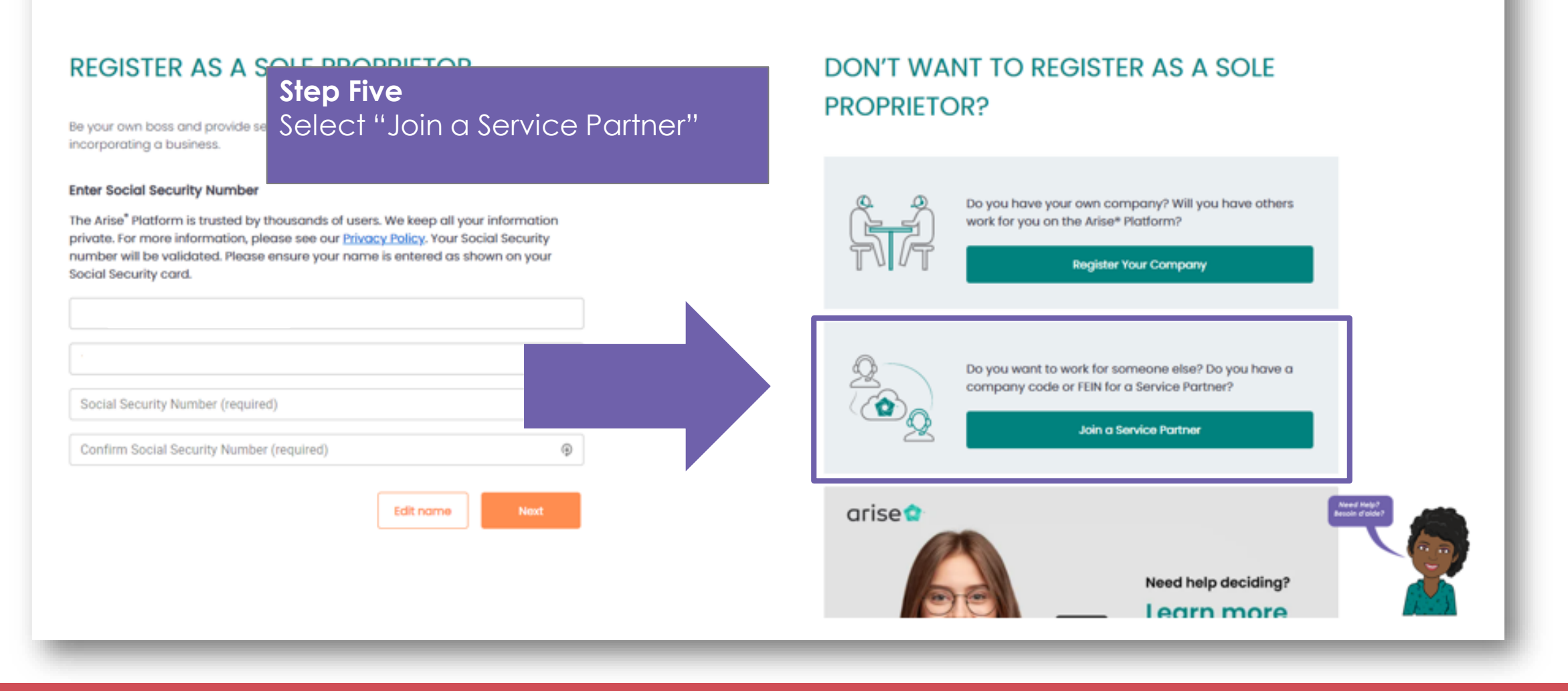

## **Step Five continued**

Next, you will be asked to enter your Social Security Number (SSN) for verification**.** This information will be kept private.

Please Note: Make sure the first and last names match what's on your social security card.

You only have TWO chances to enter your SSN number correctly. If the verification process fails, you will not be able to continue on the Arise network. Reasons for failing the SSN verification include: if the SSN is less than 2yrs old or if you have recently changed your name after a divorce/marriage.

## arise<sup>2</sup>

Register to Join a Service Partne

**1** Getting Started Log Out

DON'T WANT TO JOIN A SERVICE

Do you want to work for yourself without establishing a

about your

**PARTNER?** 

 $\textcircled{A}$ 

**REGISTER AS AN AGENT WORKING FOR A** SERVICE PARTNER ON THE ARISE® **PLATFORM** 

Join a team of agents and work for a Service Partner already on the platform.

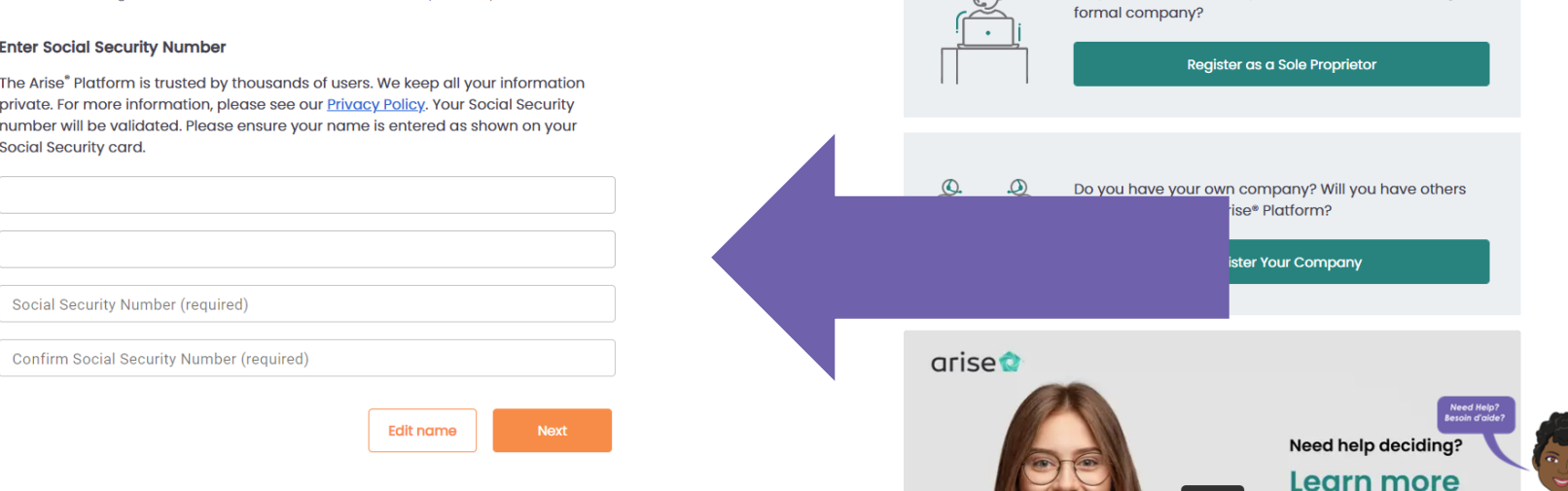

## **IMPORTANT:**

If you see the message '*SSN already exists',* it means you have previously registered. You should NOT create a new profile. If you remember the email address you used to create the previous profile, go to <portal.arise.com> and log in. You can use the *Forgot Username/Password* feature to retrieve that information.

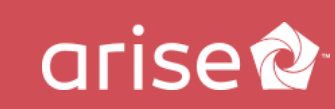

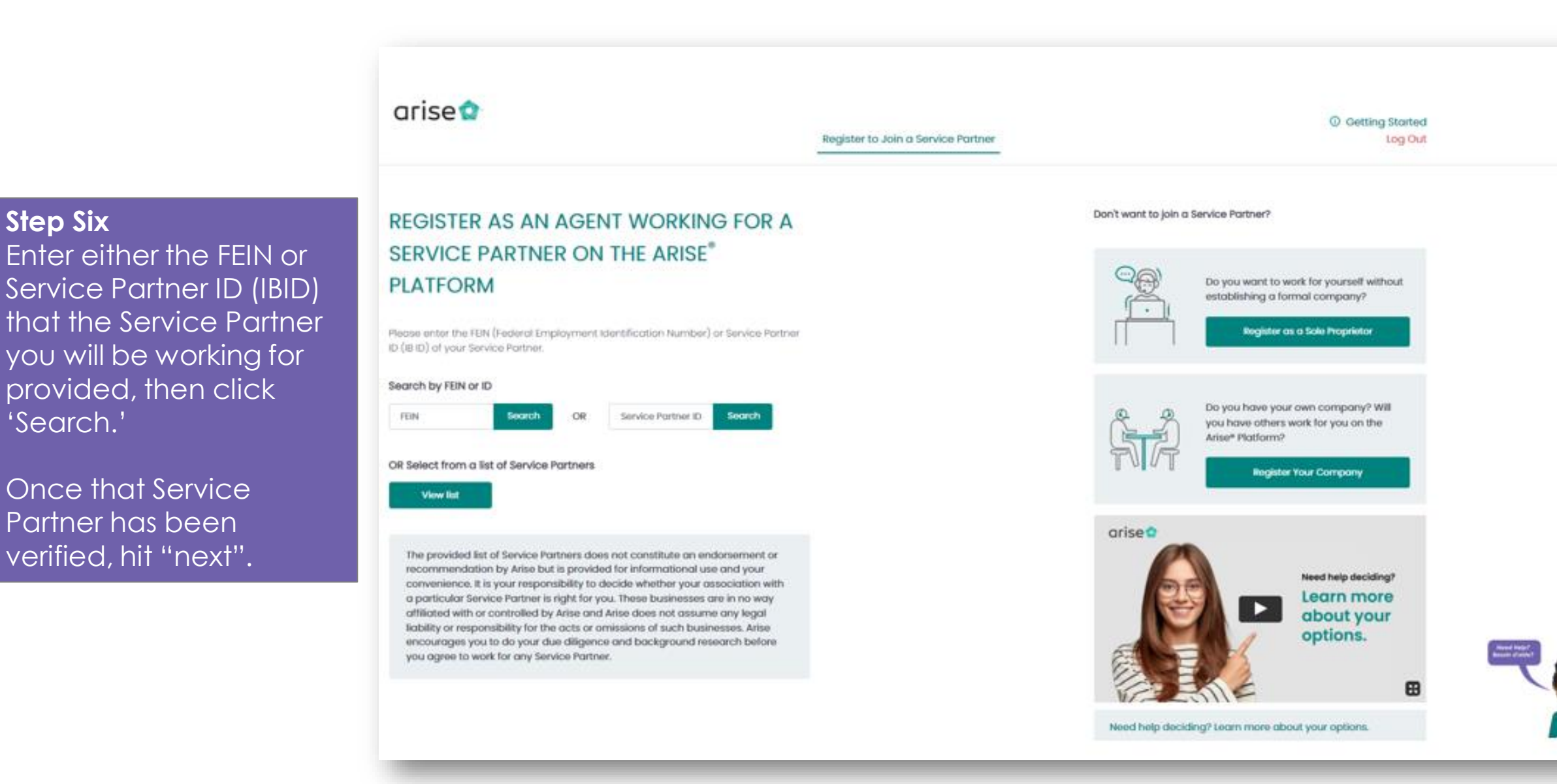

![](_page_9_Picture_2.jpeg)

arise<sup>t</sup>

#### Register to Join a Service Partner

# REGISTER AS AN AGENT WORKING FOR A SERVICE PARTNER ON THE ARISE® **PLATFORM**

### Your Request is Pending

#### Service Partner Name

Your registration has been submitted to your Service Partner (the business you selected). You can continue your journey once your registration is approved. We recommend you reach out to the Service Partner to expedite this process and check back in 24 hours.

**Step Seven** Contact the Service Partner you will be working for.

Don't want to join a Servi

![](_page_10_Picture_8.jpeg)

Ensure they are ready to acknowledge and accept you as an agent representing their business.

![](_page_10_Picture_10.jpeg)

arise<sup>o</sup>

Check back regularly and hit the "Check Status" button.

You will be stalled at this step until the Service Partner accepts you as their agent.

![](_page_10_Picture_13.jpeg)

Learn more about your options.

![](_page_10_Picture_15.jpeg)

Need help deciding? Learn more about your options.

![](_page_10_Picture_17.jpeg)

![](_page_11_Figure_0.jpeg)

ariser

![](_page_12_Picture_0.jpeg)

Register to Join a Service Partner

### C Getting Started

# REGISTER AS AN AGENT WORKING FOR A SERVICE PARTNER ON THE ARISE® **PLATFORM**

Now that you've signed the poperwork, the Service Partner you're working for just needs to approve and you're ready to pick your first Client Opportunity! Please contact your Service Partner if you experience a delay in moving forward.

Pending finalization

## **Step Nine**

You're almost there - you're just waiting for the Service Partner to also sign the paperwork.

Refresh this page once the Service Partner finalizes your status under their business – contact your Service Partner if paperwork is not finalized within 24 hours/one business day.

![](_page_12_Picture_9.jpeg)

**arise** 

## **Step Ten**

Once all parties have signed – you're official!

# You can now select the client opportunity that's a perfect fit for you!

Click for options

Sort By

Filter

Type

Channel

 $Pnono(4)$ 

Soles (1)

C Getting Started PC Check tog Out Portol Client Opportunities Support \* My Profile \* Click Learn More' for details on each Opportunity. ٠ Clear All Customor Service/Soles (1) Customer Service (2) Sales by Phone Customer Service by Phone Customer Service by Phone Servicing Hours Vigar, Detail Sorvicing Hours Vigar Dotal Servicing Hours View Detail  $540$ \$40 549 Course Cost Course Cost Course Cost May 10, 2021 Apr 26, 2021 Doodlino Apr 28, 2021 Doodline Doodling Servicing Times (Servicing times are in ET) Only 3 Doys Left! Only 5 Doys Left! Counie Start May 19, 2021 Course Start May 10, 2021 Course Start May 03.2021 Afternoons: I2PM - 6PM (2) Start Earning Jun 02, 2021 Evenings: 6PM - I2AM (2) Start Earning Jun 05, 2021 Stort Earning May 14, 2021 Mornings: 6AM - 12PM (2)

Course Duration

 $9 - A$  Winnie (3)

![](_page_13_Picture_7.jpeg)